# 第 4 章 シミュレーション

 $\overline{a}$   $\overline{a}$   $\overline{$ 

 $\begin{pmatrix} 1 & 0 & 0 \\ 0 & 0 & 0 \\ 0 & 0 & 0 \\ 0 & 0 & 0 \\ 0 & 0 & 0 \\ 0 & 0 & 0 \\ 0 & 0 & 0 \\ 0 & 0 & 0 \\ 0 & 0 & 0 & 0 \\ 0 & 0 & 0 & 0 \\ 0 & 0 & 0 & 0 \\ 0 & 0 & 0 & 0 & 0 \\ 0 & 0 & 0 & 0 & 0 \\ 0 & 0 & 0 & 0 & 0 \\ 0 & 0 & 0 & 0 & 0 & 0 \\ 0 & 0 & 0 & 0 & 0 & 0 \\ 0 & 0 & 0 & 0 & 0 & 0 & 0 \\ 0 &$ 

# 学習目標

- (1) シミュレーションの方法を理解する.
- (2) 初期値を変えてみる.
- (3) ゴールシークを理解する.
- (4) シミュレーションの結果をまとめる.

本章は,専修大学商学部 高萩栄一郎の著作である.

# $1$  はじめに・概要  $4-2$

本章では,住宅ローンを題材に,表計算ソフトウエアを使ってシミュレーションを行います.

(1) 借入額, 年利, 毎回の返済額を入力します (B4:B6)

(2) 年利から月利を求めます (B12:B14).

(3) 1回目 (最初の月) の残高を計算し (D4:H4), 以降の回もほぼ同じ計算式を設定します (D5:H243)

(4) 240ヶ月後(20年後)の残額などを表示します (B8:B10)

(5) その 240 ヶ月後の残額 (B8) を 0 にするように, 返済額, 借入額, 年利などを調整します (シミュレーション).

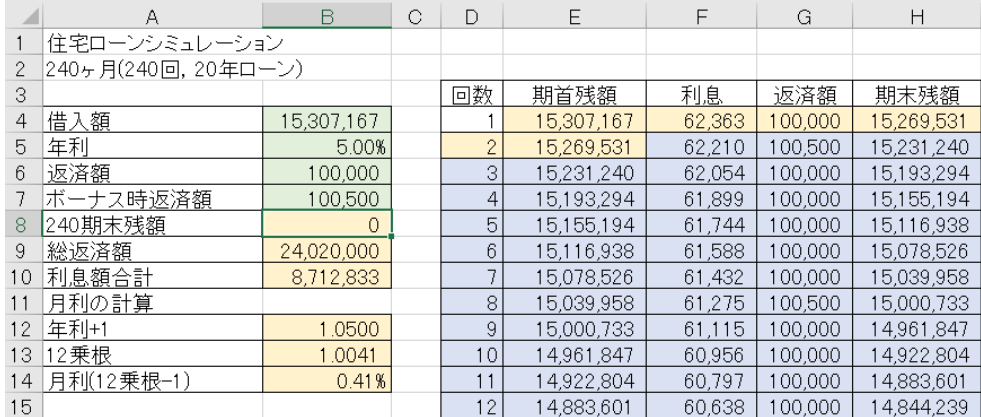

図 1 完成例(一部)

- *•* 緑のセル:値を変更してみるセル(仮の値)
- *•* 赤のセル:計算式を入力するセル
- *•* 青のセル:計算式を複写で設定するセル

# 2 住宅ローンのシミュレーション

### 2.1 初期値の入力

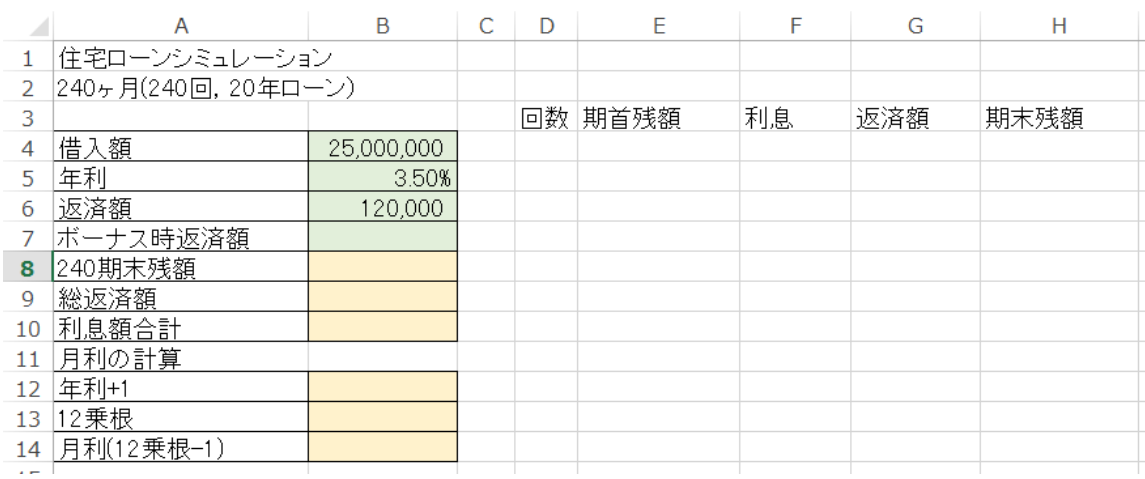

図 2 初期値の入力

Excel を起動し, 新規 → 百紙のブック で, 空白のワークシート表示します. 図 2 のように, 背景が白のセル と D3:H3) と緑のセル (B4,B5,B6) 仮の値を入力します. B5 のセルは, 0.035 と入力し, セルの書式設定で, 表 パーセンテージにします. また、このシート名を「通常」にしておきましょう.

### 2.2 月利の計算

|                | A                   | B          | C | D | F       | F  | G   | н    |  |
|----------------|---------------------|------------|---|---|---------|----|-----|------|--|
|                | 住宅ローンシミュレーション       |            |   |   |         |    |     |      |  |
| 2              | 240ヶ月(240回, 20年ローン) |            |   |   |         |    |     |      |  |
| 3              |                     |            |   |   | 回数 期首残額 | 利息 | 返済額 | 期末残額 |  |
| 4              | 惜入額                 | 25,000,000 |   |   |         |    |     |      |  |
| 5              | 年利                  | 3.50%      |   |   |         |    |     |      |  |
| 6              | 返済額                 | 120.000    |   |   |         |    |     |      |  |
|                | ボーナス時返済額            |            |   |   |         |    |     |      |  |
| 8              | 240期末残額             |            |   |   |         |    |     |      |  |
| 9              | 総返済額                |            |   |   |         |    |     |      |  |
| 10             | 利息額合計               |            |   |   |         |    |     |      |  |
| 11             | 月利の計算               |            |   |   |         |    |     |      |  |
| 12             | 年利+1                | 1.0350     |   |   |         |    |     |      |  |
| 13             | 12乗根                | 1.0029     |   |   |         |    |     |      |  |
| 14             | 月利(12乗根-1)          | 0.29%      |   |   |         |    |     |      |  |
| $\overline{a}$ |                     |            |   |   |         |    |     |      |  |

図 3 月利の計算

返済を月単位で行うので、月単位で計算します. そこで、年利を月利に変換します. また、本テキストでは、すべて月単 位の複利計算をします.実務では、1年以上を複利,1年未満を単利で計算することが多いですが、複雑になるので、単純化 して月単位の複利で計算します.

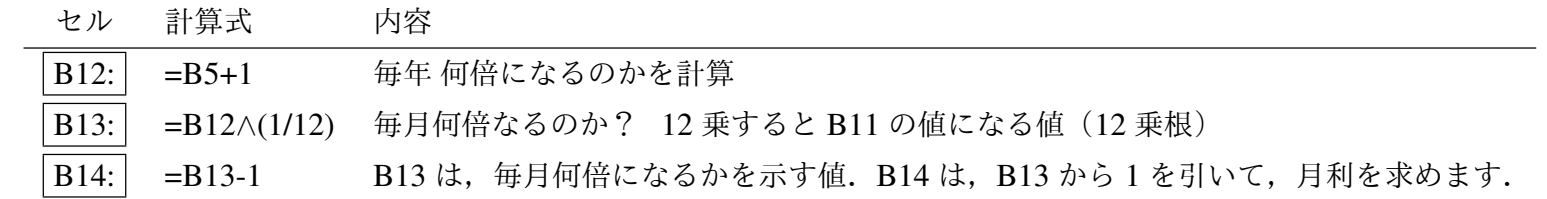

## 4–5 2.3 1 期目の計算

|                | A                   | B          | C | D  | F          | F      | G       | H          |  |
|----------------|---------------------|------------|---|----|------------|--------|---------|------------|--|
|                | 住宅ローンシミュレーション       |            |   |    |            |        |         |            |  |
| $\overline{2}$ | 240ヶ月(240回, 20年ローン) |            |   |    |            |        |         |            |  |
| 3              |                     |            |   | 回数 | 期首残額       | 利息     | 返済額     | 期末残額       |  |
| 4              | 借入額                 | 25,000,000 |   |    | 25,000,000 | 71.772 | 120,000 | 24,951,772 |  |
| 5              | 年利                  | 3.50%      |   |    |            |        |         |            |  |
| 6              | 返済額                 | 120.000    |   |    |            |        |         |            |  |
| 7              | ボーナス時返済額            |            |   |    |            |        |         |            |  |
| 8              | 240期末残額             |            |   |    |            |        |         |            |  |
| 9              | 総返済額                |            |   |    |            |        |         |            |  |
| 10             | 利息額合計               |            |   |    |            |        |         |            |  |
| 11             | 月利の計算               |            |   |    |            |        |         |            |  |
| 12             | 年利+1                | 1.0350     |   |    |            |        |         |            |  |
| 13             | 12乗根                | 1.0029     |   |    |            |        |         |            |  |
| 14             | 月利(12乗根-1)          | 0.29%      |   |    |            |        |         |            |  |
| 4 E            |                     |            |   |    |            |        |         |            |  |

図 4 1 期目の計算

図 4 は, 1 期目の計算です. その期(月)の最初の残額で, 期末までに, 残額は, 利息分増え, 返済分減少します

期末残高 := 期首残高 + 利息額 *−* 返済額 利息額 := 期首残高 *∗* 月利

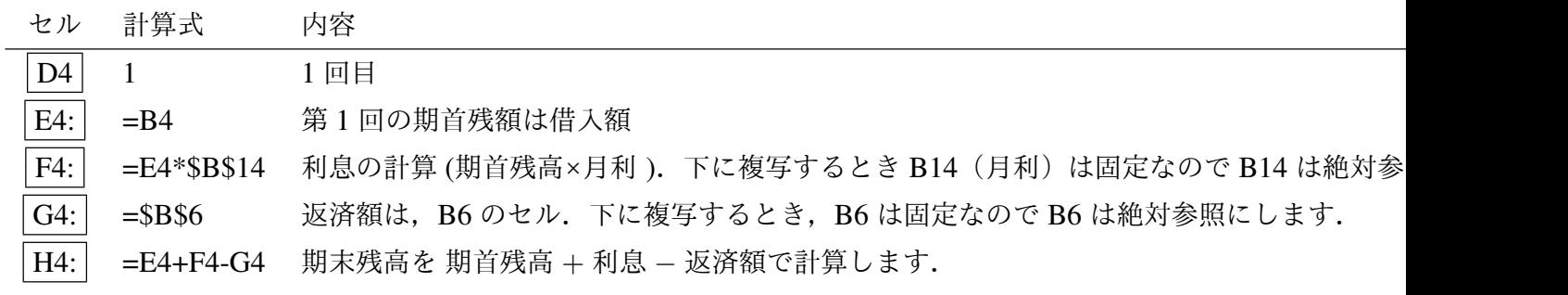

# 4–6 2.4 2 期目以降の計算

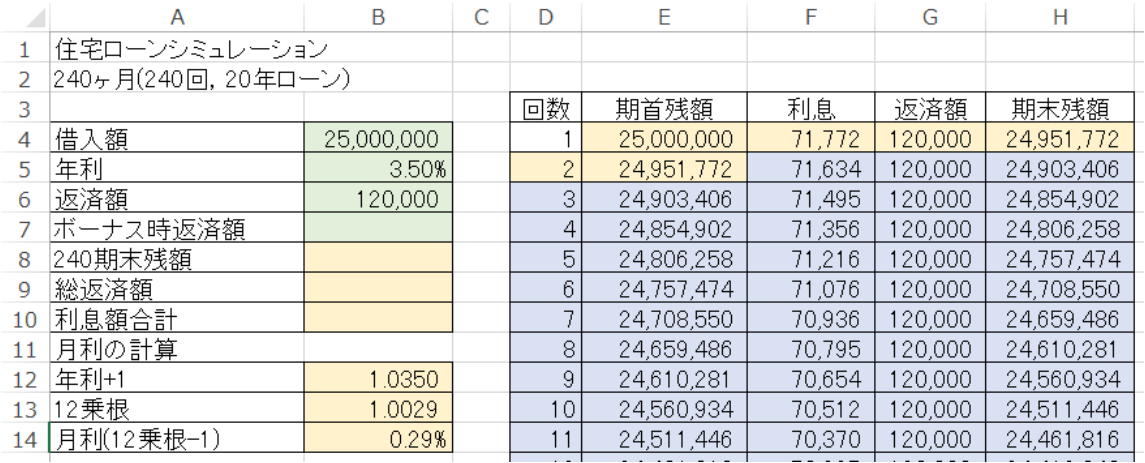

図 5 2 期目以降の計算

セル 計算式 内容

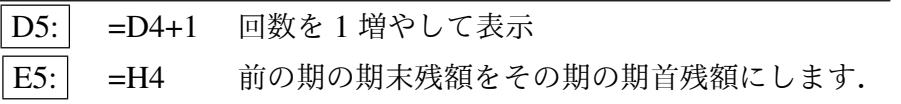

利息,返済額,期末残額の計算式は,1 回目と同じなので次のようにします.

複写元 F4:H4 複写先 F5:H5

3 回目以降の計算式は,2 回と同じなので次のようにする.243 行目が 240 回になります.

複写元 D5:H5 複写先 D6:H243

### 2.5 240 期末残額,総返済額,利息額合計の計算

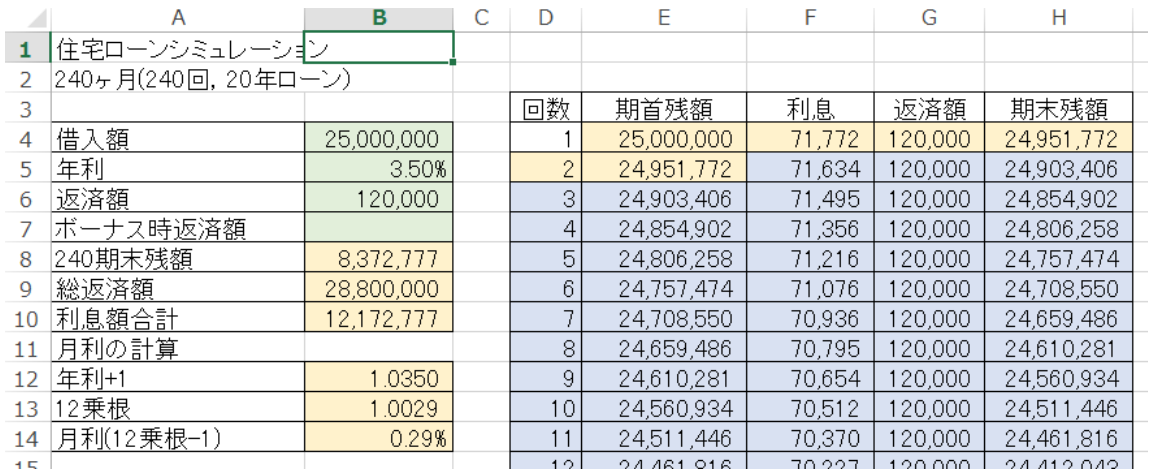

図 6 240 期末残額,総返済額,利息額合計の計算

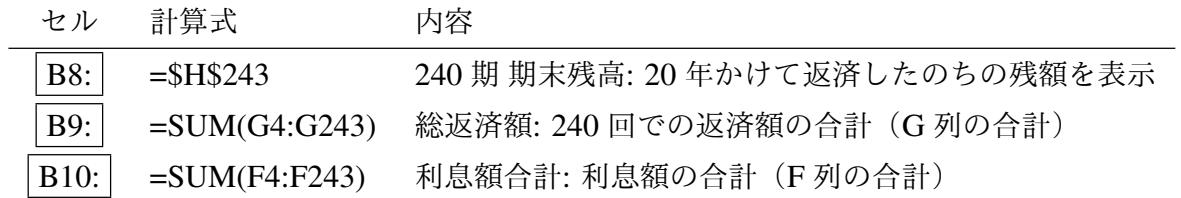

## 4–8 2.6 期末残額をグラフ化

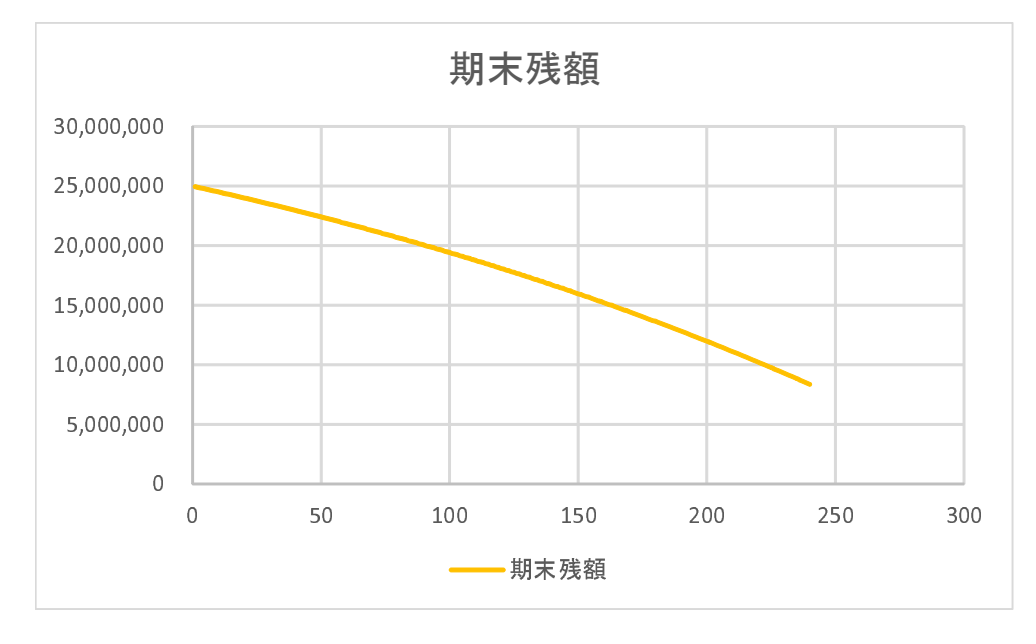

図7 期末残額をグラフ化

- (1) D3:H243 を範囲指定
- (2) |挿入 → |散布図 (直線)
- (3) デザイン *→* データの選択
- (4) 系列を 期末残高 を除いてチェックを外します

動画:シミュレーション:期末残高のグラフ化

# 2.7 返済額を調整して,240 期末残をほぼ 0 に

|     |                     | B          | D               | F                       | F       | G        | н          |  |  |  |
|-----|---------------------|------------|-----------------|-------------------------|---------|----------|------------|--|--|--|
|     | 住宅ローンシミュレーション       |            |                 |                         |         |          |            |  |  |  |
| 2   | 240ヶ月(240回, 20年ローン) |            |                 |                         |         |          |            |  |  |  |
|     |                     |            | 回数              | 由日本五书房                  | 利息      | 返済額      | 期末残額       |  |  |  |
| 4   | 借入額                 | 25,000,000 |                 | 返済額を調整                  | 71,772  | 144,000  | 24,927,772 |  |  |  |
| 5   | 年利                  | 3.50%      |                 |                         | 71.565  | 144 000  | 24,855,338 |  |  |  |
| 6   | 返済額                 | 144.000    | 3               |                         |         |          | 895        |  |  |  |
|     | ボーナス時返済額            |            | 4               | 240期末残高をほぼ0にする.<br>-543 |         |          |            |  |  |  |
| 8   | 240期末残額             | 98,388     | ত               | 24,709,843              | 70,೨೦೨  | 44,000   | 24,636,783 |  |  |  |
| 9   | 総返済額                | 34,560,000 | 6               | 24,636,783              | 70,730  | 144,000  | 24,563,513 |  |  |  |
| 10  | 利息額合計               | 9,658,388  |                 | 24,563,513              | 70,519  | 144,000  | 24,490,032 |  |  |  |
| 11  | 月利の計算               |            | 8               | 24,490,032              | 70,308  | 144,000  | 24,416,340 |  |  |  |
| 12  | 年利+1                | 1.0350     | 9               | 24,416,340              | 70.097  | 144,000  | 24,342,437 |  |  |  |
| 13  | 12乗根                | 1.0029     | 10              | 24,342,437              | 69,885  | 144.000  | 24,268,322 |  |  |  |
| 14  | 月利(12乗根-1)          | 0.29%      | 11              | 24,268,322              | 69.672  | 144.000  | 24.193.994 |  |  |  |
| 4 E |                     |            | 10 <sub>1</sub> | 24.102.004              | 80.450. | 1.44.000 | 0.4110.450 |  |  |  |

図 8 返済額を調整して、240 期末残をほぼ 0 に

- (1) 借入額 (B4), 年利 (B5) を設定(入力)する.
- (2) 返済額 (B6) を変更すると,それに従って,240 期期末残高 (B8) が変化します.
- (3) 返済額を調整して,240 期期末残高をほぼ 0 にします
	- *•* 返済額を増額 *→* 240 期期末残高 減少
	- *•* 返済額を減額 *→* 240 期期末残高 増大

動画:シミュレーション:返済額を調整して、240 期末残をほぼ 0 に

#### 2.8 ゴールシーク

表計算には、あるセル(変化させるセル)の値を適当に変化させ、別のセル(数式入力セル)をある値(目標値) とができます. この機能をゴールシークといいます. 借入額と年利をきめ, 返済額を求めます.

(1) リボンの データ *→* What-If 分析 *→* ゴールシーク (2) ゴールシークの設定

> 数式入力セル: B8 ← B8(最終期の残額)を 目標値: 0 *←* 0 にします. 変化させるセル: B6 *←* B6(返済額) を変化させることによって

返済額が 144,285 となり, 240 期末残額が 0 になりました. 借入額 2500 万円, 利率 3.50% では, 月 144,285 円返 けば,20 年後 (1200 回)で返済し終わることがわかりました.

動画:シミュレーション:ゴールシーク

#### 2.9 練習問題 4-1

すべて,240 回で返済するものとします.

- (1-1) 借入額 2000 万円 年利 1 %のときの返済額を求めなさい.
- (1-2) 借入額 2000 万円 年利 6 %のときの返済額を求めなさい.
- (1-3) 借入額 (3000+ 学生番号(下3桁)) 万円,利率 (学籍番号の下 1 桁 +1)% のときの返済額を求めなさい.
- (1-4) 年利 1%, 返済額 100,000 円のとき,240 回で返済できる借入額を求めなさい.
- (1-5) 年利 2%, 返済額 100,000 円のとき,240 回で返済できる借入額を求めなさい.
- (1-6) 返済額を 100,000 円とし,年利を 1%,2%,*. . .*,10% のときの,240 回で返済できる借入額を求め,横軸を年利,縦軸を 返済できる借入額とするグラフを作成しなさい.

### 3 ボーナス払い

前節の例題では, B7 のボーナス払いは利用しませんでした. 本節では, ボーナス払いの月 (6ヶ月ごととする)は, B6の 返済額ではなく,B7 のボーナス時返済額の値を使うことにして,シミュレーションを行います.

#### 3.1 ボーナス払い用のシートを作成

シート「通常」とほぼ同じなので,シート「通常」をコピーして使います.

- (1) シート名「通常」を右クリック
- (2)「移動またはコピー」をクリック
- (3)「シートの移動またはコピー」のウインドウ左下「コピーを作成する」にチェックを入れ [OK] をクリックします.
- (4)「通常 (2)」というシートが作成されるので名前の変更で,「ボーナス払い」に変更します.

#### 3.2 ボーナス払いの条件

- ボーナス回の返済額として, セル B7 に. 仮に, 300000 (30 万) と入力しておきましょう.
- **ボーナス回は, 6 回ごとで, 2,8,14,20,26,...とします. この場合, ボーナス月が 6 月と 12 月であり, 返済が 5 月か** ら始まるとしてシミュレーションを行っています. 6月と 12 月は,回を6 で割って余りが20回であるので,回を6 で割って余りが 2 の回をボーナス払いの月とします.

### 4–13 3.3 ボーナス払いの計算式

|                | А                   | B             | D              | F          |        | G       | н          |
|----------------|---------------------|---------------|----------------|------------|--------|---------|------------|
|                | 住宅ローンシミュレーション       |               |                |            |        |         |            |
| $\overline{z}$ | 240ヶ月(240回, 20年ローン) |               |                |            |        |         |            |
| 3              |                     |               | 回数             | 期首残額       | 利息     | 返済額     | 期末残額       |
| 4              | 借入額                 | 25,000,000    |                | 25,000,000 | 71,772 | 200,000 | 24,871,772 |
| 5              | 年利                  | 3.50%         | $\overline{2}$ | 24,871,772 | 71,404 | 300,000 | 24,643,177 |
| 6              | 返済額                 | 200,000       | 3              | 24,643,177 | 70,748 | 200.000 | 24,513,925 |
|                | ボーナス時返済額            | 300,000       | 4              | 24,513,925 | 70,377 | 200,000 | 24,384,302 |
| 8              | 240期末残額             | $-24,979,317$ | 5              | 24,384,302 | 70,005 | 200,000 | 24,254,307 |
| 9              | 総返済額                | 52,000,000    | 6              | 24,254,307 | 69,632 | 200,000 | 24,123,938 |
| 10             | 利息額合計               | 2,020,683     |                | 24,123,938 | 69,257 | 200,000 | 23,993,196 |
| 11             | 月利の計算               |               | 8              | 23,993,196 | 68,882 | 300,000 | 23,762,078 |
| 12             | 年利+1                | 1.0350        | 9              | 23,762,078 | 68,219 | 200,000 | 23,630,296 |
| 13             | 12乗根                | 1.0029        | 10             | 23,630,296 | 67,840 | 200,000 | 23,498,137 |
| 14             | 月利(12乗根-1)          | 0.29%         | 11             | 23,498,137 | 67,461 | 200,000 | 23,365,597 |

図 9 ボーナス払いの計算式を追加

- *•* 剰余を計算する関数 *→* mod
- **•** mod(n,m) で, n÷mの余り (剰余) を計算します. mod(11,6) は, 11÷6 = 1 あまり 5 で 5 となりま
- 回数の剰余は, mod(回数のセル,6) で計算し, 2 に等しかったらボーナス時の返済額, それ以外は通常回の返
- 計算式は, 「=if (条件, 条件が真の時, 条件が偽の時)」のようになります.
	- 条件 上記の ボーナス月の判定
	- 真の時 ボーナス月の返済額が書かれたセル(絶対参照)
	- 偽の時 通常月の返済額が書かれたセル(絶対参照)

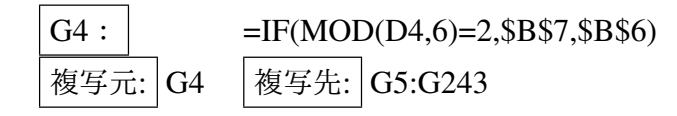

*•* <sup>図</sup> 9 の赤枠のセルのように,ボーナス回の返済額が変化したと思います.

# $3.4 \quad \text{if} \quad \text{if} \quad 4-14$

- 借入額, 利率を適当に想定し, 返済額とボーナス時返済額を調整して, 240 期末残高をほぼ 0 にしましょう.
- ●借入額,利率を適当に想定し,返済額を決めたとき,240 期末残高を 0 にするには, ボーナス時返済額をいくらにな るかをゴールシークを使って求めなさい.

#### 3.5 練習問題 4-2

すべて 240 回で返済するものとします.

- (1) 借入額 3000 万円,年利 3.5%,通常月返済額 10 万のとき,ボーナス月支払いをいくらにすればよいかをゴールシー クを使って求めなさい.
- (2) 年利 5%, 通常月返済額 10 万, ボーナス月払い (10 万 + 学籍番号 (下 3 桁) × 100) 円のとき, いくらまでの借入金 を支払えるかゴールシークを使って求めなさい.ヒント:借入額のセルを変化させるセルにします.

#### 3.6 練習問題 4-3

シート「ボーナス払い」をコピーして,「ボーナス 2」を作成し,そのシートを1年に一度(12回に1回)ボーナス払いと するように計算式を変更せよ.ボーナス月は,11*,* 23*,* 35*, . . .* 回とする.

#### 3.7 練習問題 4-4

シート「ボーナス払い」をコピーして,「ボーナス3」を作成せよ. ボーナス時支払い額を, 通常月の2倍になるように変 更し,借入額 2000 万円利率 3% として,通常月の返済額を計算しなさい.

ヒント:ボーナス時の支払額は,返済額の2倍とする. ボーナス時の返済額のセル (B7)は,返済額のセル (B6) の2倍なの で、B7 は単純に「= B6 \* 2」とします.

#### [3.8](http://www.isc.senshu-u.ac.jp/jtext/textmovies2/solver1.html) ソルバー (参考)

ゴールシークに似た機能として、Excel にはソルバーという機能があります. ソルバーは、ゴールシークと同様 値を変化させ、目的のセルの値をある値に近づたり、最大化や最小化を行います。変化させるセルを複数にしたり の関係(制約条件)を決めたりすることもできます.

ゴールシークの数式入力セルはソルバーの目的セル、ゴールシークの変化セルはソルバーの変数セルに対応しま バーで2.8節のゴールシークの条件と同じことをするには、次のようにします.

(1) リボンの データ *→* 分析 *→* ソルバー (2) ソルバーの設定

> 目的セル: B8 目標値: 指定値 0 変数セルの変更: B6 制約条件の対象: 指定なし

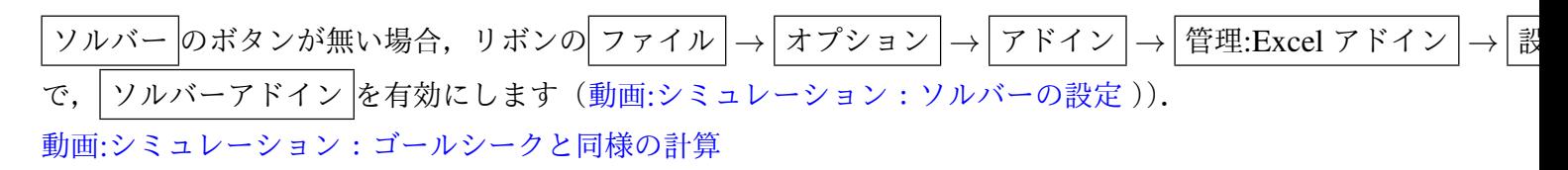

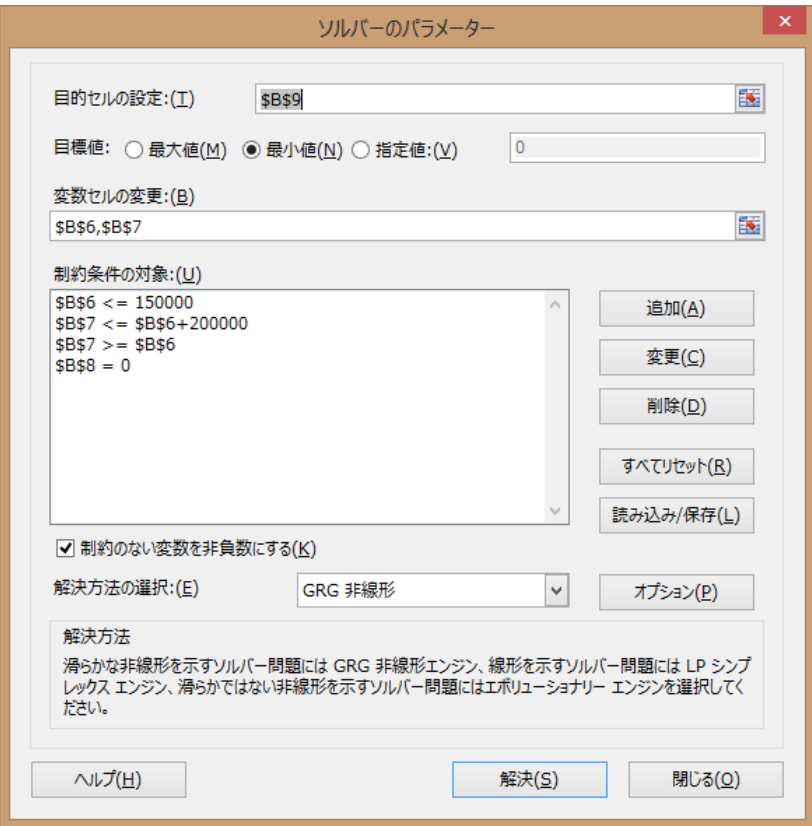

図 10 ソルバーのパラメータ設定

もう少し,複雑な条件を入れること可能です. 例えば,月々の返済額は 15 万以下, ボーナス月の増分は 20 万以下として みます.

- (1) 総返済額を最小にする(目的のセル B9,目標値は最小値).
- (2) 返済額 (B6) とボーナス時返済額 (B7) を変化させる.
- (3) 制約条件
	- (a)返済額 (B6) は,15 万以下
	- (b)ボーナス時返済額 (B7) は,返済額 (B6) に 20 万を加えた額以下
	- (c)ボーナス時返済額 (B7) は,返済額 (B6) 以上
	- (d)240 期末残額は 0

この場合のソルバーのパラメータ設定は、図 10 のようになります. 借入額や 年利 変わったとき, どうなるのか みます. その結果を次に示します.「実行可能解が見つかりませんでした」と表示された場合, 条件を満たす値( ボーナス時返済額)が見つからなかったことを表します(ロの場合).

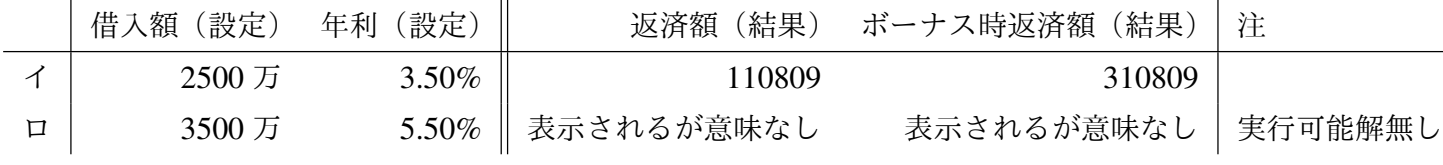

動画:シミュレーション:複雑な条件

# 4 練習問題 4-5 (ステップ返済)

シート「通常」をコピーして、シート「ステップ返済」を作成せよ. A6 を「当初返済額」とします. ステップ返済 (ゆとり返済)

1回から 60回までは当初返済額, 61回 (5年後から)当初返済額の 1.5 倍になるように計算式を設定せよ(if 関 し,G4 から G243 は同じ計算式にしなさい.

ゴールシーク 年利 2%, 返済額 100,000 円のとき,240 回で返済できる借入額を求めなさい.

※ 2.9 節の練習問題(4-1) と比較してみよう

# 5 練習問題 4-6 (積立金)

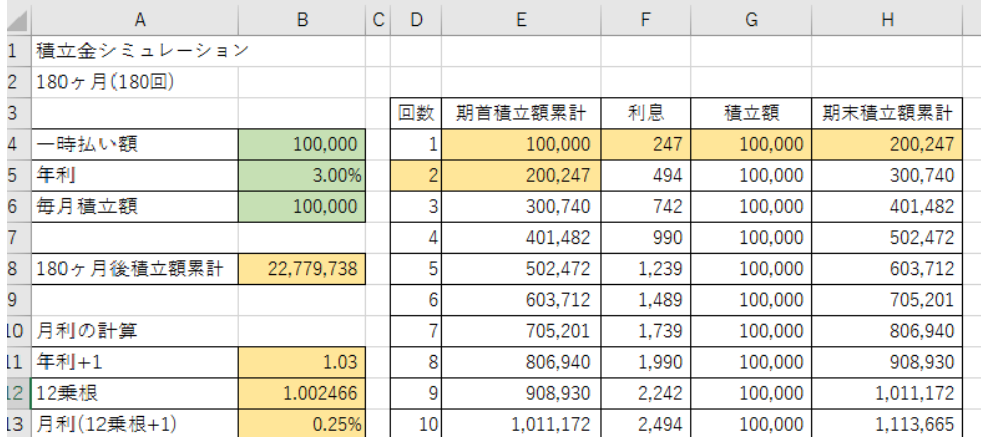

#### 図 11 積立金

図11のように,初期に一時払い金として積み立て,また毎回一定額として積み立てます.月単位で利息が付く 180 回 (15 年) で元利合計いくらになるのかをシミュレーションを行います.

- (1) シート「積立金」に図 11 のような計算表を作成
- (2) X 軸を回数,Y 軸を期末積立金累計額とするグラフを作成しなさい.
- (3) 年利を 0.3%,一時払い額を 100 万円とする.180 期積立金累計額を 3000 万にする毎月積立額を求めなさい.
- (4) 一時払い額を 100 万円とする. 年利を 1%, ..., 10% での 180 期積立金累計額を 3000 万にする毎月積立額を 求めなさい.
- (5) (4) をグラフ化しなさい(横軸を年利,縦軸を積立額とする散布図).
- (6) シート「積立金」をコピーして,「積立金 2」を作成し,4月から積立(1回の月は4月)をするとし,毎年, は,1.5 倍の額を積み立てるようにしなさい.